## 22 DE SETEMBRO DE 2021

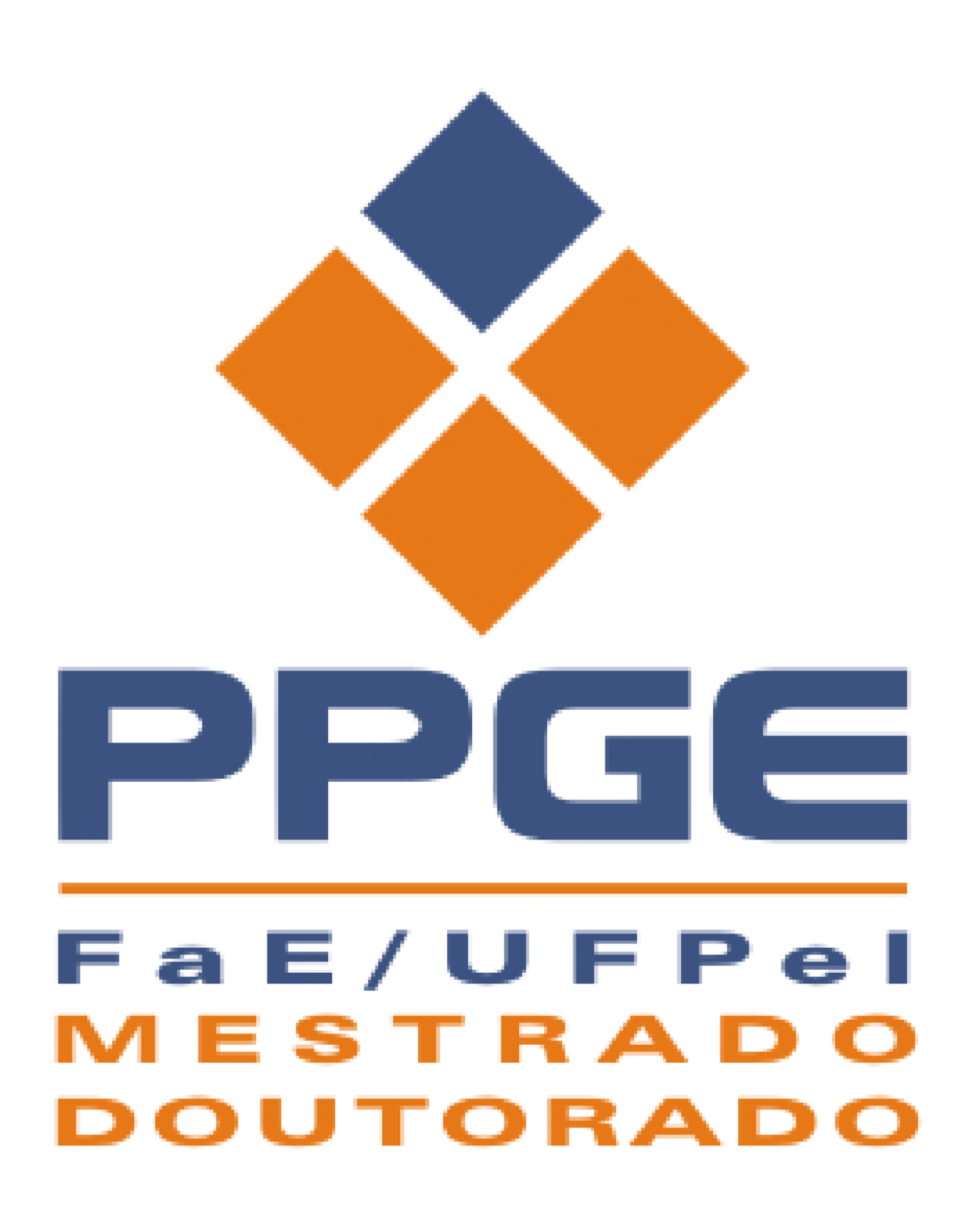

**ORIENTAÇÕES** PROFESSORES DO PPGE

PROCEDIMENTOS NO SEI! PARA ENCAMINHAMENTO DE PROCESSOS AO PPGE

## **HOMOLOGAÇÃO DE TÍTULO**

**1.** O professor iniciará processo no SEI com o tipo de processo **Pós-Graduação: Dissertação e Tese – Stricto Sensu**, preenchendo Especificação (Solicitação de Homologação de Título de Mestrado/Doutorado - Fulano de Tal), Interessados (PPGE), Nível de Acesso (Público) e clicará em **Salvar**.

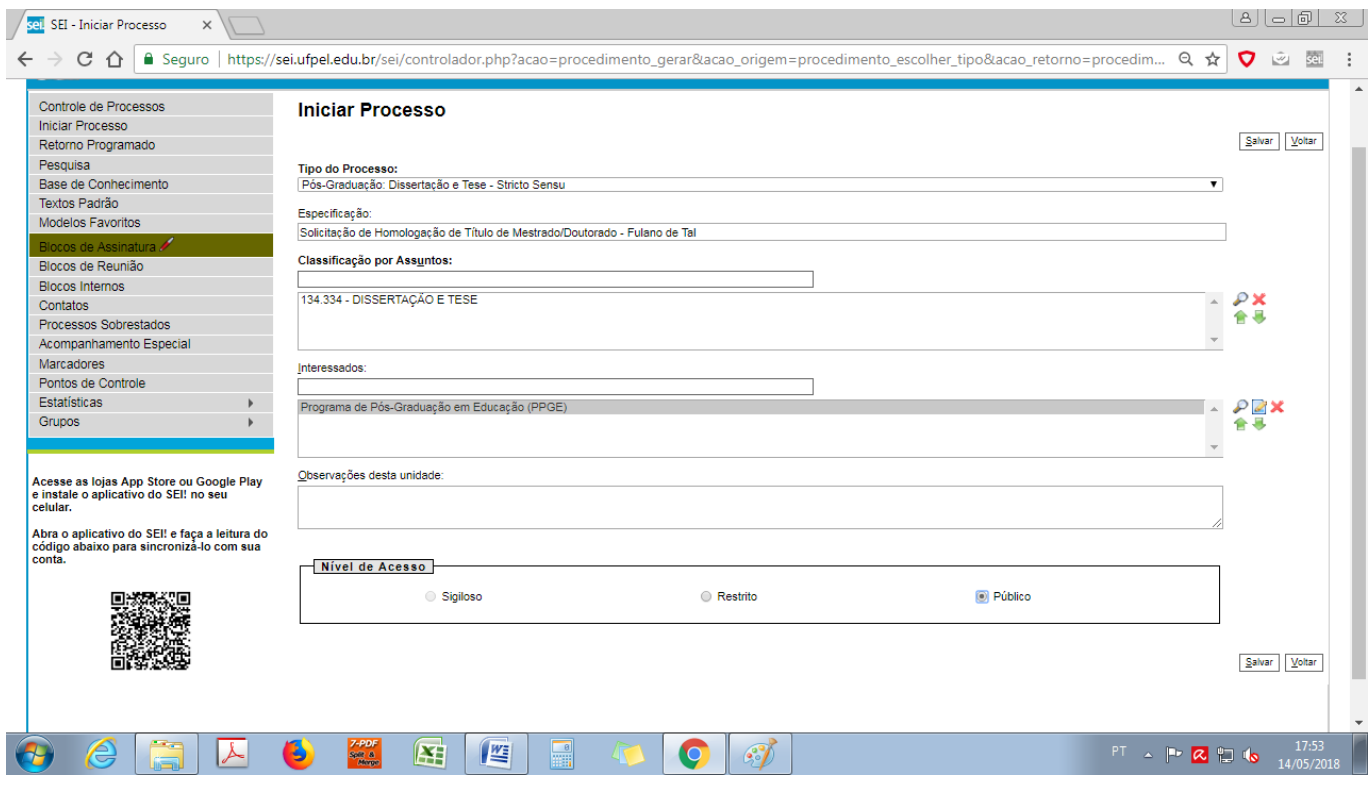

**2.** Criado o processo, o professor deverá clicar em Incluir Documento ( $\left[\begin{matrix}1\\1\end{matrix}\right]$ ) e escolher o Tipo do Documento Despacho; Texto inicial: nenhum; Interessados: PPGE; Nível de Acesso: Público

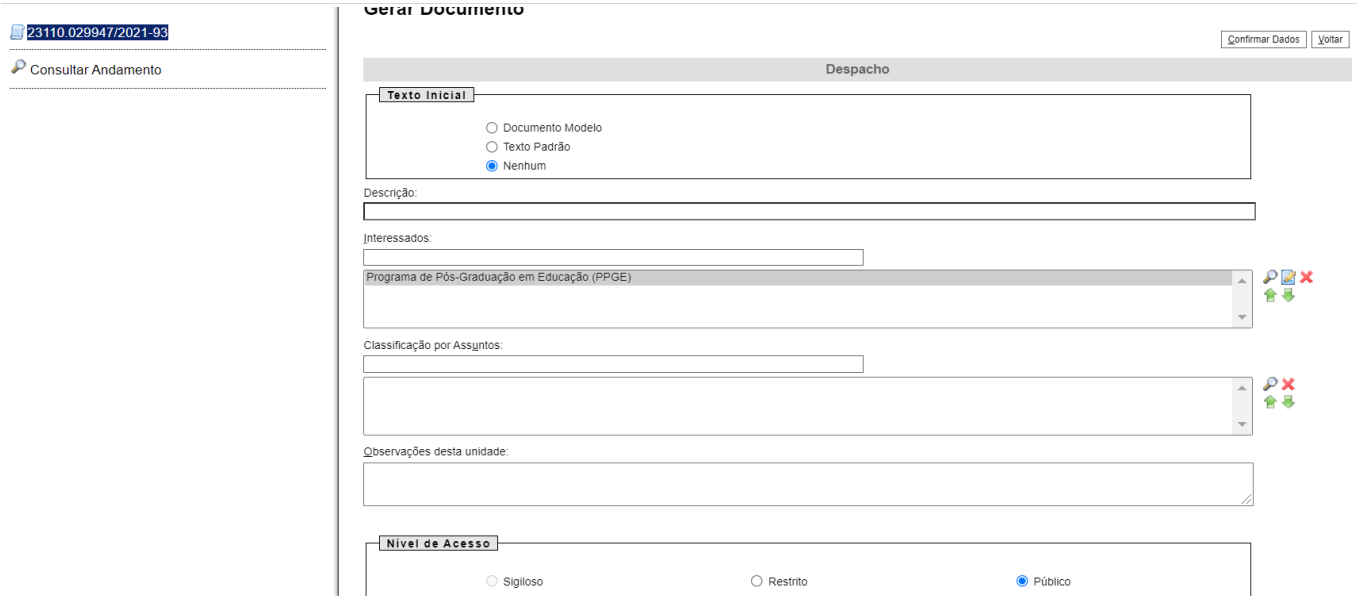

**3.** No despacho o professor deverá solicitar a homologação do trabalho, conforme modelo abaixo:

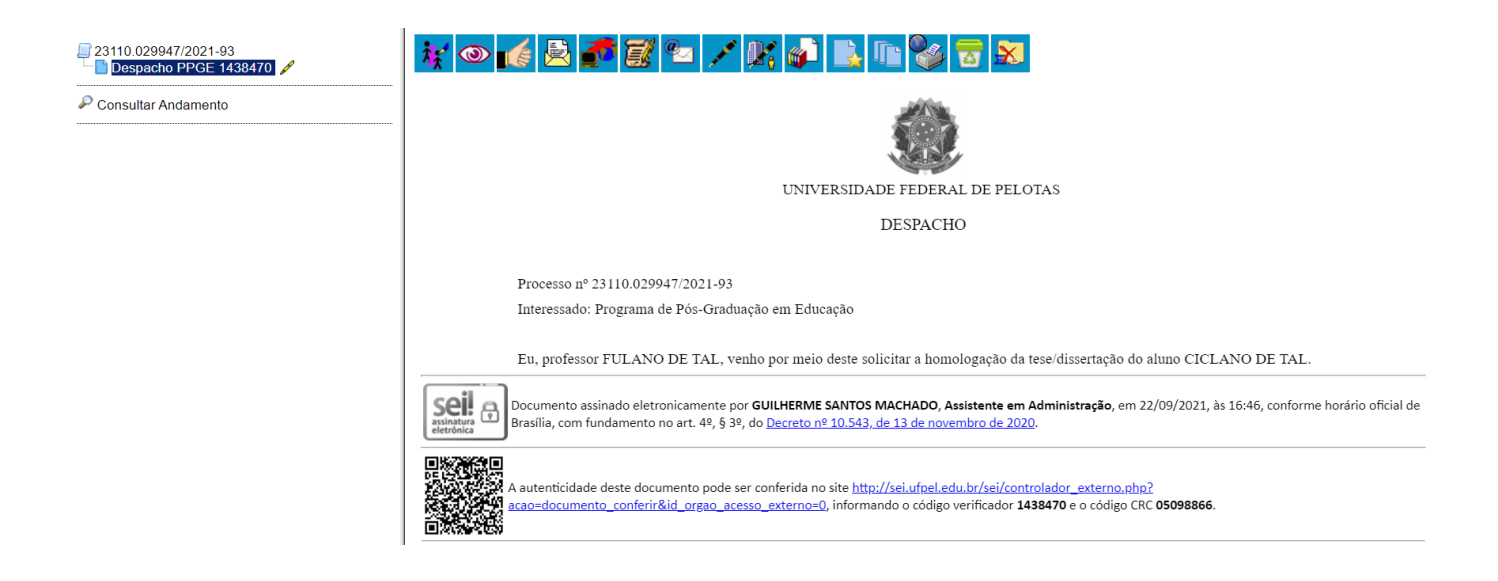

- **4.** Para assinatura do documento, basta clicar no logo de assinatura **de la colocar login** e senha do Cobalto/SEI.
- **5.** Após isto, o professor deverá clicar em **Incluir Documento** ( $\Box$ ) e escolher o Tipo do Documento **Externo**, preenchendo os campos solicitados, **Tipo de Documento**  (Tese/Dissertação); **Data de documento** (Data do dia); **Número/Nome na árvore** ("–

Nome do Aluno"); **Nato-digital**; **Nível de acesso Público** e anexar a **Tese ou a Dissertação** (conforme o caso)**.**

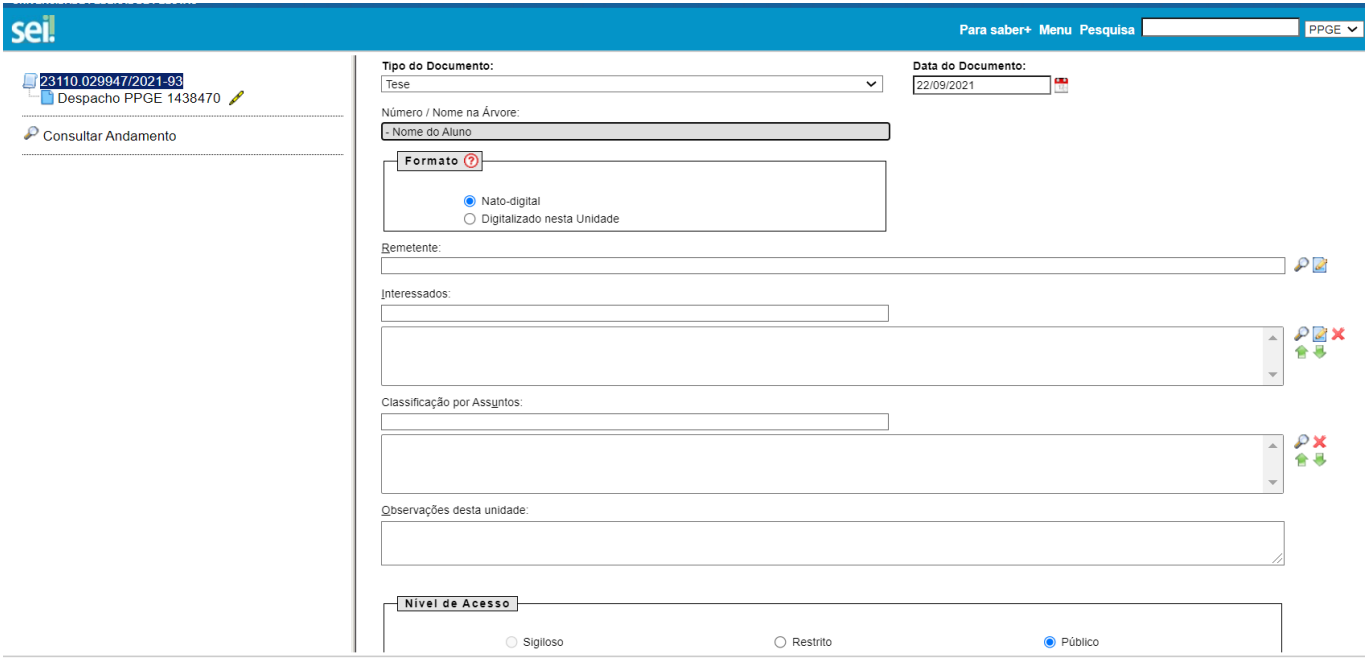

- **6.** Após isto, o professor deverá clicar em **Incluir Documento** ( ) e escolher o Tipo do Documento **Externo**, preenchendo os campos solicitados, **Tipo de Documento**  (Autorizaçao); **Data de documento** (Data do dia); **Número/Nome na árvore** (Publicação na Biblioteca); **Nato-digital**; **Nível de acesso Público** e anexar a **Autorização assinada pelo aluno.**
- **7.** Em seguida, basta clicar em **Enviar Processo** ( ) preencher o campo unidades (Enviar para PPGE), marcar a opção **Enviar e-mail de notificação** e clicar em **Enviar**.

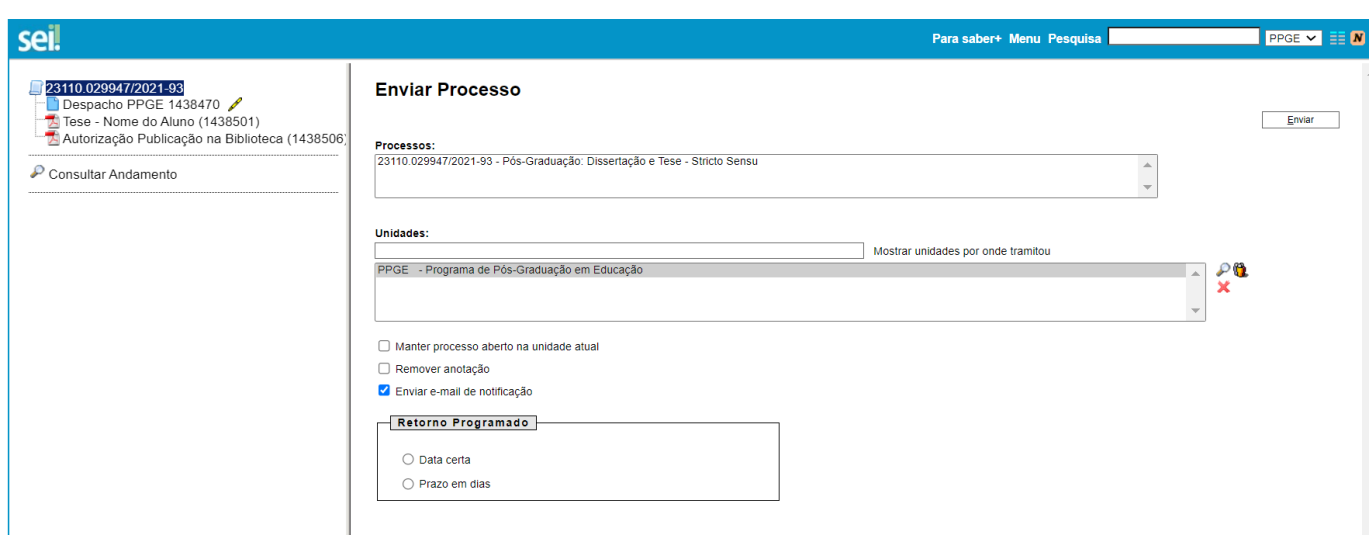

**8.** O professor deverá anotar o número do processo ou colocá-lo em **Acompanhamento** 

Especial ( $\odot$ ) para fazer o acompanhamento do andamento do processo.